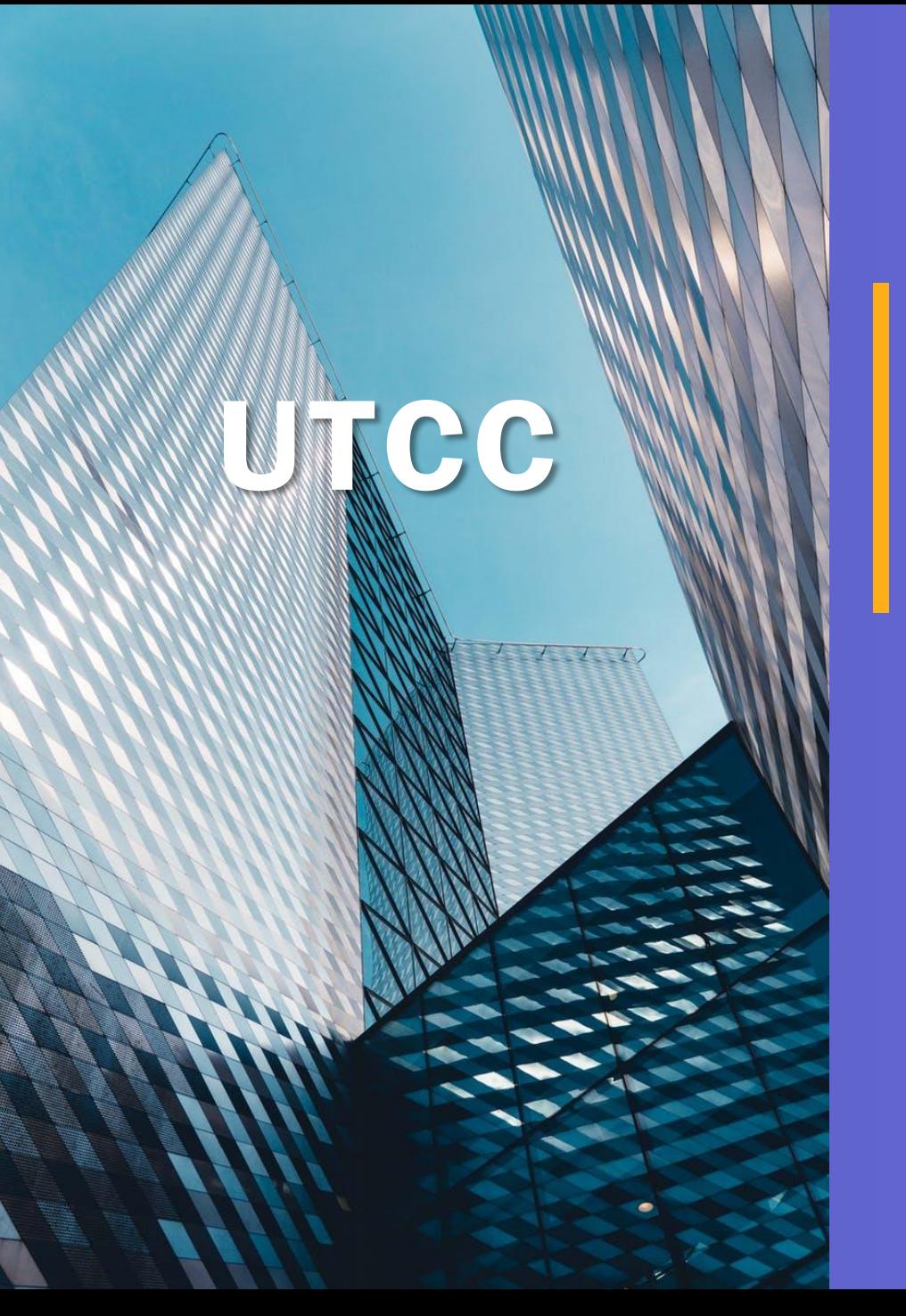

# **การยื่นภาษีออนไลน์**

**Human Resource Management Department** 

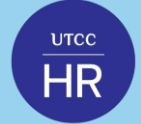

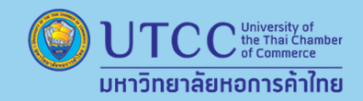

#### **ใครบ ้ างท ี ต ้ องย ื นภาษ ี? ่ ่**

• คนโสด มีรายได้จากเงินเดือนปีละ 120,000 บาทขึ้ นไป หรือรายได้อื่น ๆ ปีละ 60,000 บาทขึ้ นไป • คนมีคู่ มีรายได้จากเงินเดือนปีละ 220,000 บาทขึ้ นไป หรือรายได้อื่น ๆ ปีละ 120,000 บาทขึ้ นไป

#### $\overline{a}$ People **ใครบ ้ างท ี ต ้ องเส ี ยภาษ ี? ่**

• **รายได้สุทธิไม่เกิน 150,000 บาท** จะได้รับการยกเว้นภาษี แต่ถ้ามากกว่านั้นต้องเสียภาษีเริ่มต้น 5% และสูงขึ้ น ตามอัตราภาษีแบบขั้นบันได (วิธีคำนวณรายได้สุทธิ : รายได้ตลอดทั้งปี-ค่าใช้จ่าย-ค่าลดหย่อน = รายได้สุทธิ)

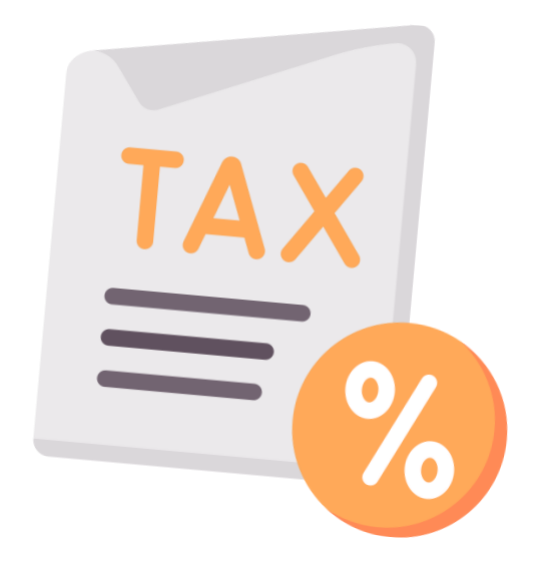

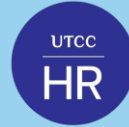

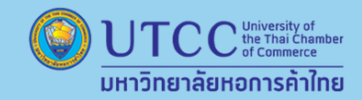

# **อัตราภาษี**

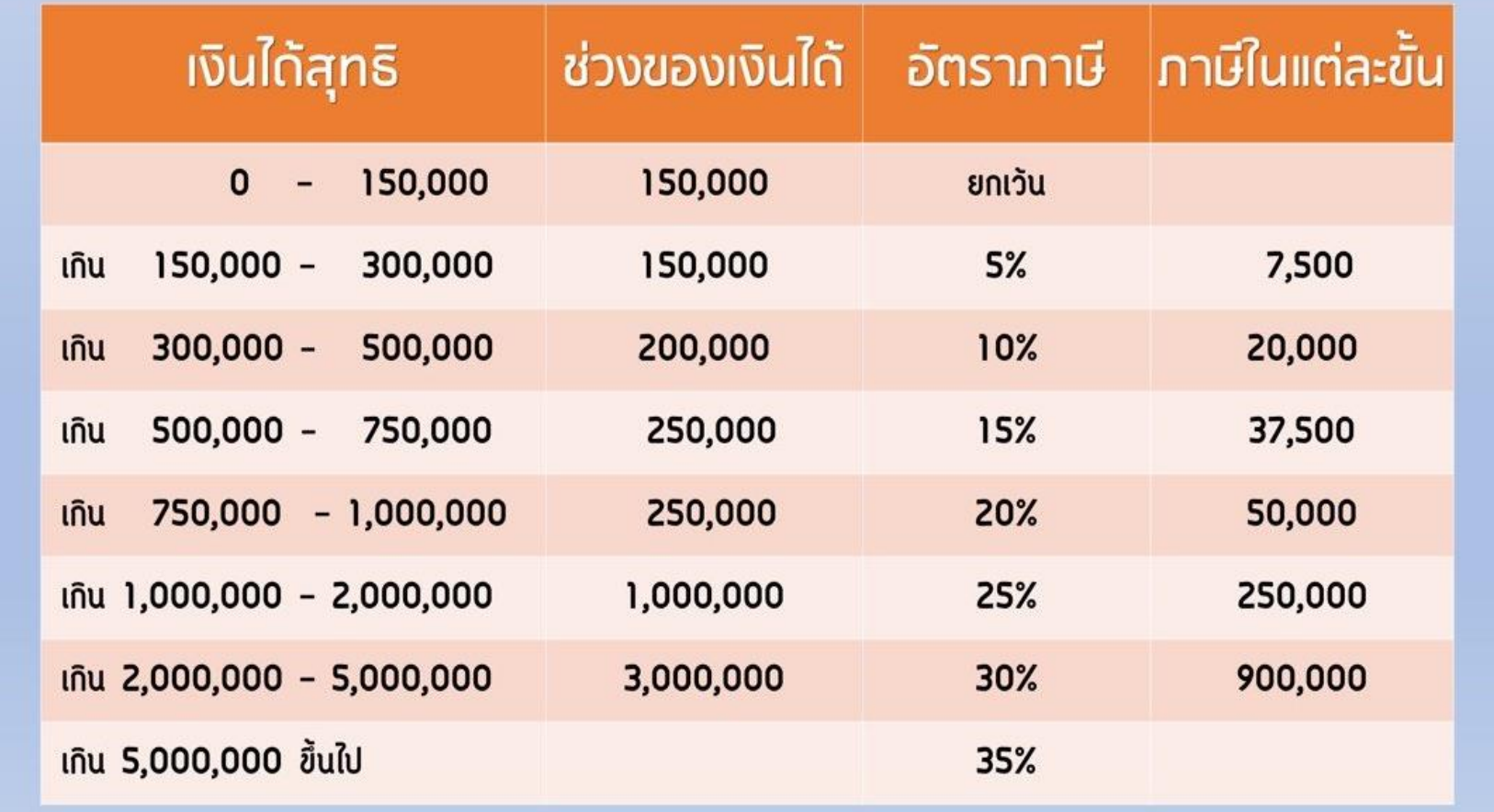

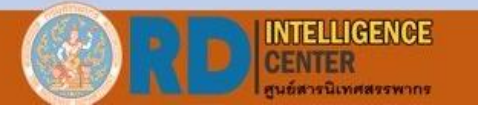

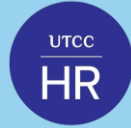

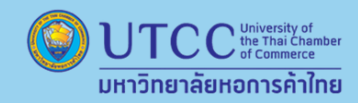

### **1. เข้าไปที่เว็บไซต์ของกรมสรรพากร [www.rd.go.th](http://www.rd.go.th/) เลือก ยื่นภาษีเงินได้บุคคลธรรมดา และคลิกไปที่ "ยื่นแบบออนไลน์"**

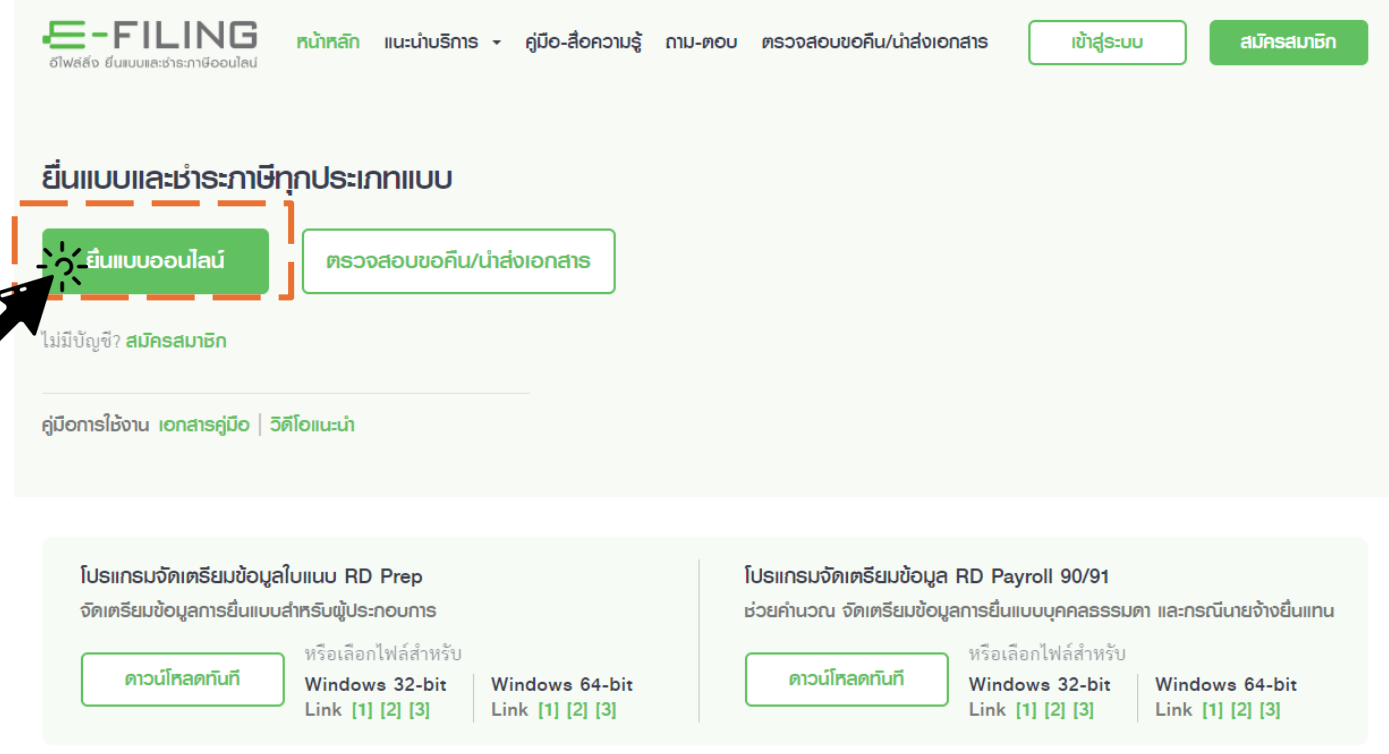

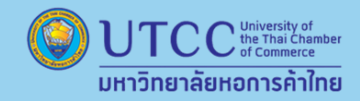

**2. เขา้สู่ระบบดว้ยหมายเลขบตัรประชาชน และรหสัที่ไดต้้งัไว้**

• ท าการ "เข้าสู่ระบบ" ด้วยเลขบัตร ประชาชน แต่หากใครที่ยื่นครั้งแรกให้กด "สมัครสมาชิก" แล้วทำตามขั้นตอนก่อน

 $UTCC$ 

 $\overline{\mathsf{HR}}$ 

• ยืนยันตัวตนด้วยรหัส OTP ผ่านเบอร์ โทรศัพท์ที่ลงทะเบียนไว้

• กดยื่นแบบ ภ.ง.ด.90/91 โดย ภ.ง.ด.90 คือ คนที่มีรายได้นอกเหนือจากเงินเดือนที่ ได้รับ เช่น ขายของออนไลน์แบบบุคคล ธรรมดา หรือเงินปันผล ส่วน ภ.ง.ด.91 คือ คนที่มีรายได้จากเงินเดือนเพียงอย่างเดียว โดยไม่มีรายได้เสริมจากช่องทางอื่น

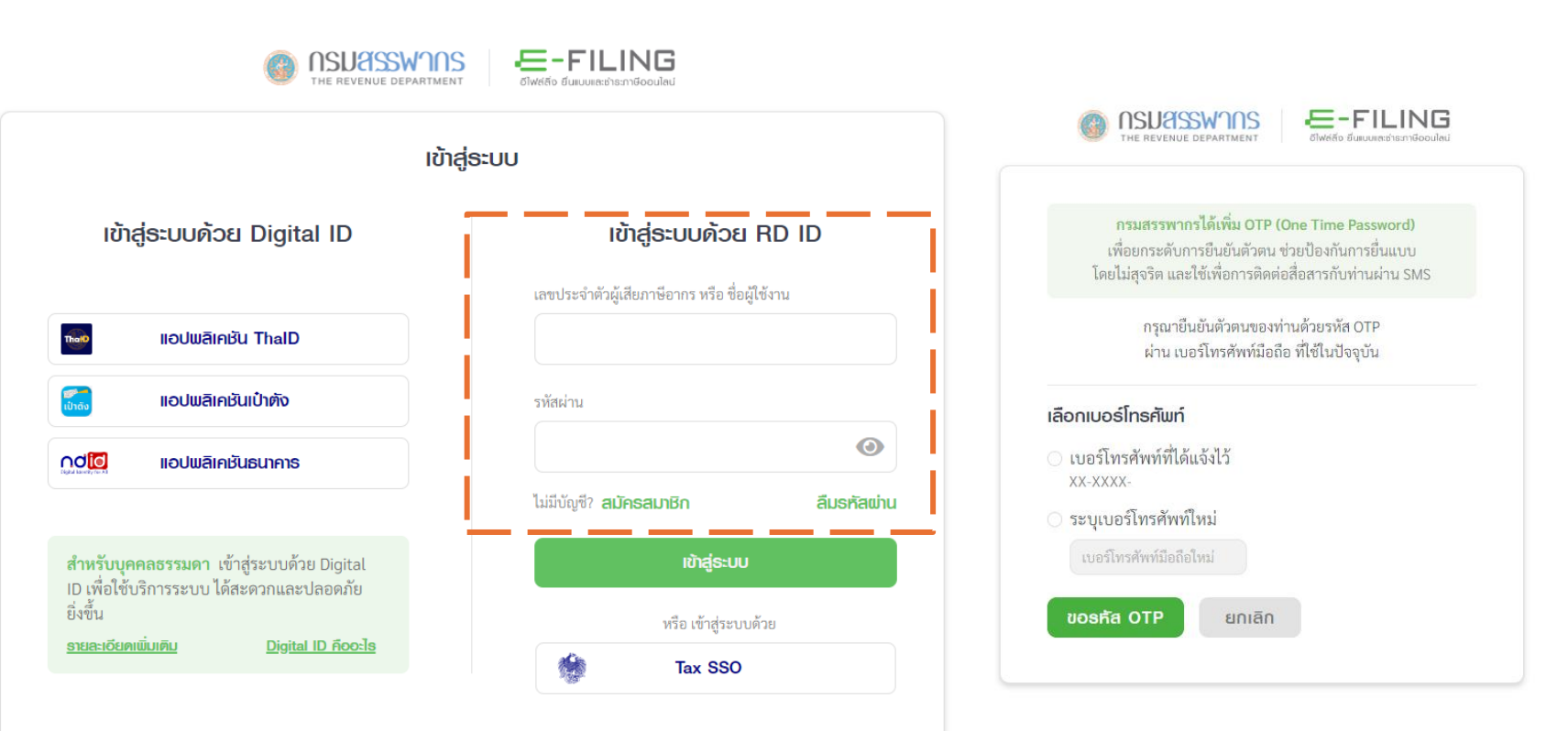

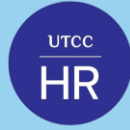

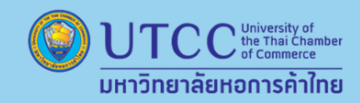

- **3. เลือกประเภทของแบบภาษีที่ยื่น**
	- พนักงานประจ าให้เลือก ยื่นแบบ ภ.ง.ด90/91

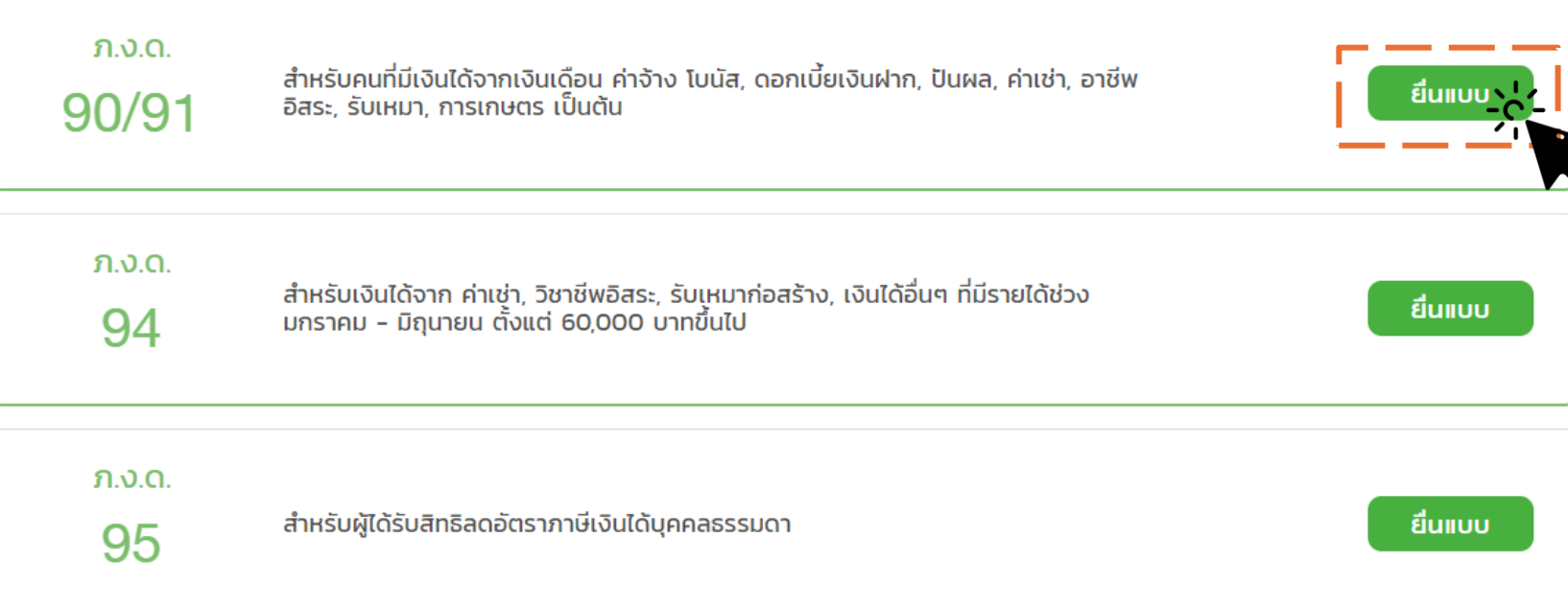

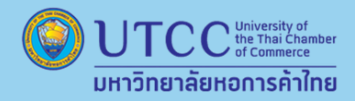

**4. ระบุสถานะปัจจุบันของตนเอง**

**UTCC**  $\overline{\mathsf{HR}}$ 

> • ระบบจะแสดงข้อมูลส่วนบุคคลต่าง ๆ ทั้งเลขประจำตัวผู้เสีย ภาษีอากร, ชื่อ-นามสกุล, วันเดือนปี เกิด, สถานที่ติดต่อ, ร้านค้า/กิจการส่วนตัว (ถ้ามี) ให้ทำการตรวจสอบความถูกต้อง จากนั้นให้ระบุ สถานะตนเอง โสด, สมรส, หม้าย กรณีที่สมรส แล้วจะมีให้เลือกว่า อยู่ร่วมกันตลอดปี ระหว่างปี หย่า หรือคู่ สมรสเสียชีวิตระหว่างปี 2566

## ระบุสถานะปัจจุบันของตนเอง > โสด/หม้าย/สมรส

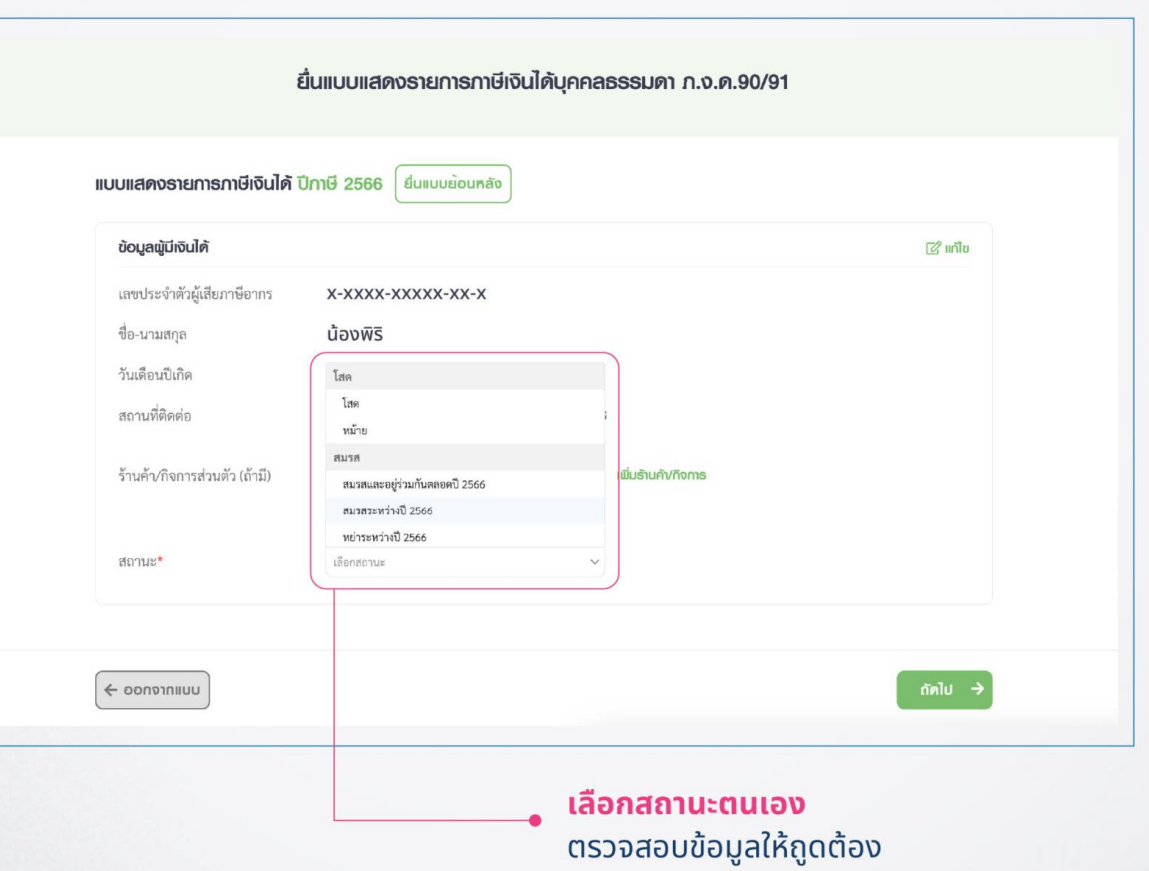

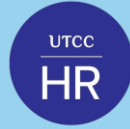

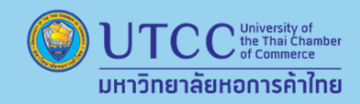

**5. เลือกระบุเงินได้ตามแหล่งที่มาของตนเอง**

เลือกระบุ **รายได้จากเงินเดือน** โดยใส่ข้อมูลจากหนังสือรับรองการหักภาษี ณ ที่จ่าย (50 ทวิ) ทั้งนี้ หากใครมีรายได้จากทางอื่น เช่น ดอกเบี้ ย, เงินปันผล, เงินได้จากการให้เช่าทรัพย์สิน หรืออื่น ๆ ตามหัวข้อ โปรดกรอกให้ครบถ้วน

โดยระบบจะแสดงหน้ารายได้ต่าง ๆ โดยแยกตามแหล่งที่มาของรายได้ เช่น รายได้จากเงินเดือน, รายได้จากฟรีแลนซ์, รายได้จากทรัพย์สิน, รายได้จากการลงทุน และรายได้ จากมรดกหรือได้รับมา

จากนั้นให้เลือกรายได้จากเงินเดือน คลิกที่ "ระบุข้อมูลช่อง 40(1)" ระบบจะให้กรอกข้อมูลดังนี้

- รายได้ทั้งหมด ให้รวมรายได้จากทุกนายจ้าง จากทุกบริษัทที่เข้าทำงานตลอดปี 2566 แล้วกรอกเลขเดียว
- ภาษีหัก ณ ที่จ่าย ให้รวมภาษีที่นายจ้างแต่ละที่หัก แล้วกรอกเลขเดียว
- เลขผู้จ่ายเงินได้ คือเลขประจ าตัวผู้เสียภาษีอากรของนายจ้าง

เมื่อกรอกข้อมูลเรียบร้อยแล้ว คลิก "บันทึก" ทั้งนี้ หากมีรายได้อื่น ๆ ให้กรอกไล่ไปทีละข้อ โดยควรคำนวณตัวเลขให้พร้อม ก่อนเริ่มยื่นภาษีออนไลน์ เมื่อบันทึกรายได้แต่ละข้อเสร็จ ระบบของกรมสรรพากรจะพากลับไปที่หน้ารายได้เหมือนเดิม ขั้นตอนนี้ แนะน าให้ตรวจสอบข้อมูลอย่างละเอียดว่าถูกต้องครบถ้วนหรือไม่

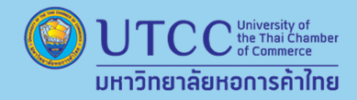

#### **UTCC**  $\overline{\mathsf{HR}}$

# ขั้นตอนการยื่นภาษีออนไลน์

## ้เลือกระบุเงินได้ตามแหล่งที่มาของตนเอง

้พนักงานประจำมีรายได้ทางเดียวให้เลือกระบุ "รายได้จากเงินเดือน" โดยใส่ข้อมูลจากหนังสือรับรองการหักภาษี ณ ที่จ่าย (50 ทวิ) ทั้งนี้หากใครมีรายได้จากทางอื่น เช่น ดอกเบี้ย, เงินปันผล, เงินได้จากการให้เช่าทรัพย์สิน ้หรืออื่นๆ ตามหัวข้อ โปรดกรอกให้ครบถ้วน

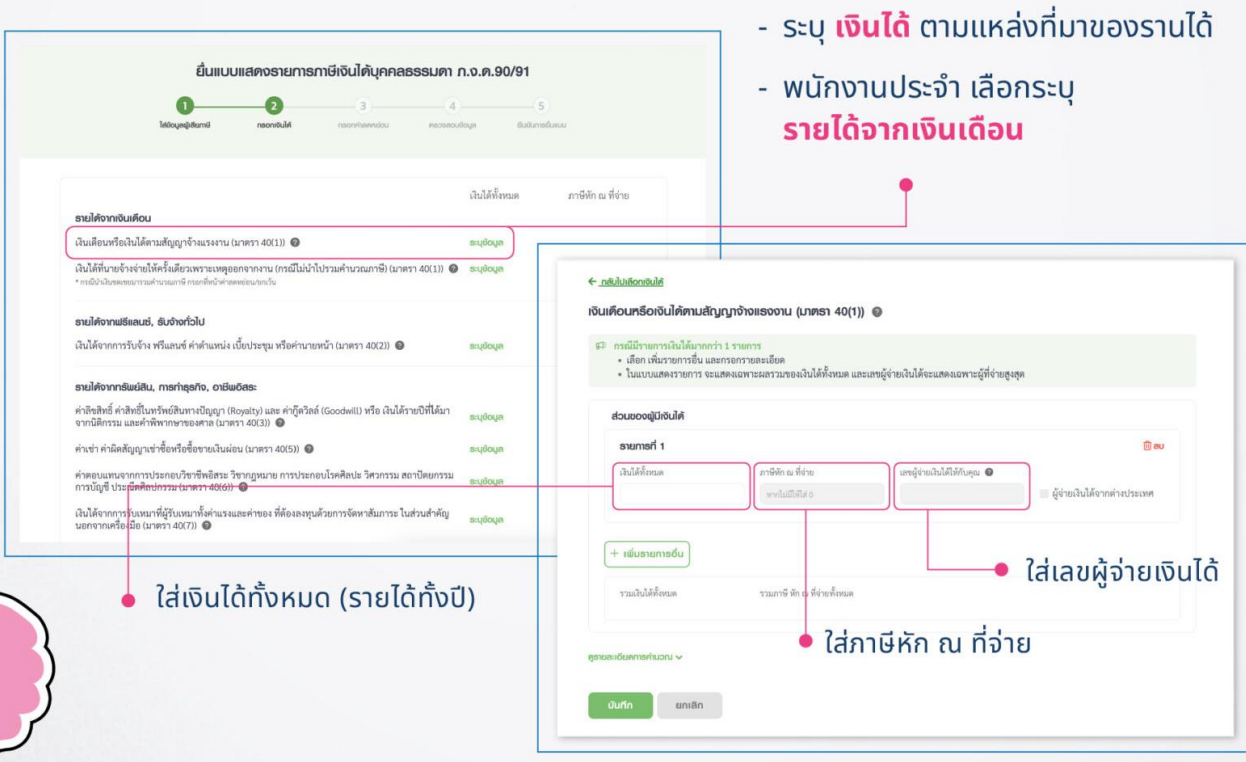

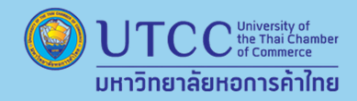

#### UTCC  $\overline{\text{HR}}$

# **ข ั ้ นตอนการย ื นภาษ ี ออนไลน ์ ่**

**6. กรอกข้อมูลค่าลดหย่อนภาษี ซึ่งค่าลดหย่อนภาษีของปี 2566 แบ่งออกเป็ น 4 กล่มุ ดงัน้ี**

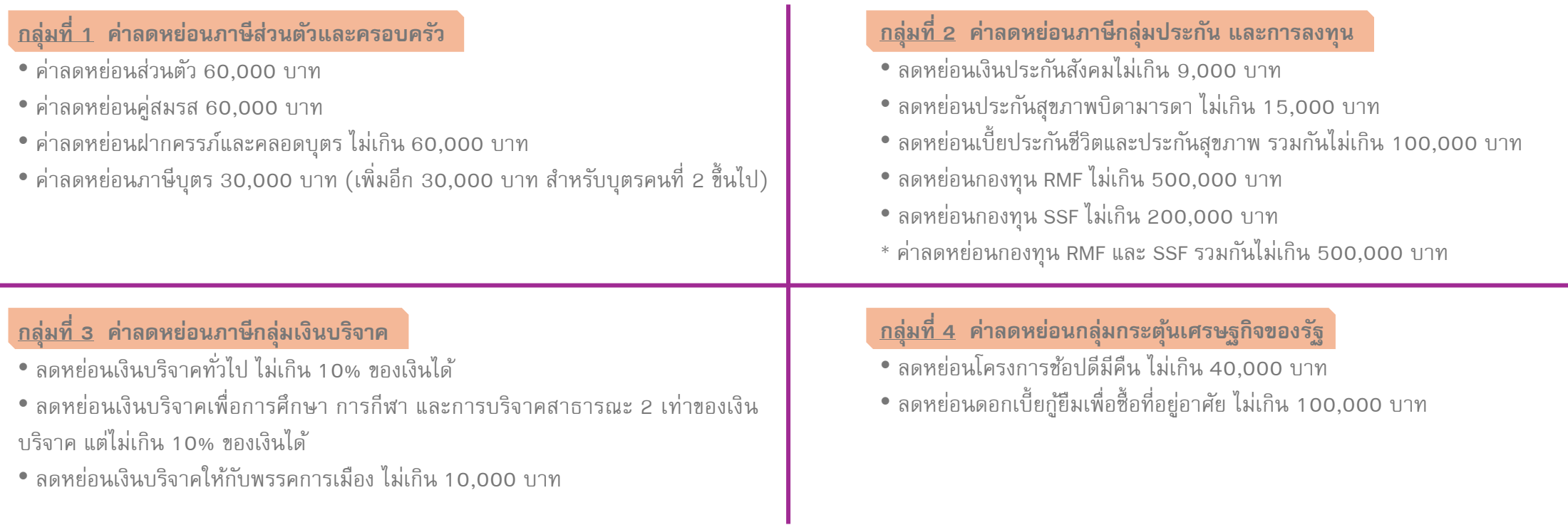

\*\* ระบบจะดำเนินการคำนวณค่าใช้จ่าย และลดหย่อนภาษี ออกมาเป็น เงินได้สุทธิ ซึ่งจะถูกนำไปคำนวณภาษี

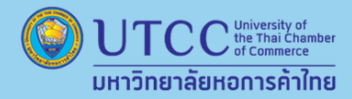

 $UTCC$ 

 $\overline{\text{HR}}$ 

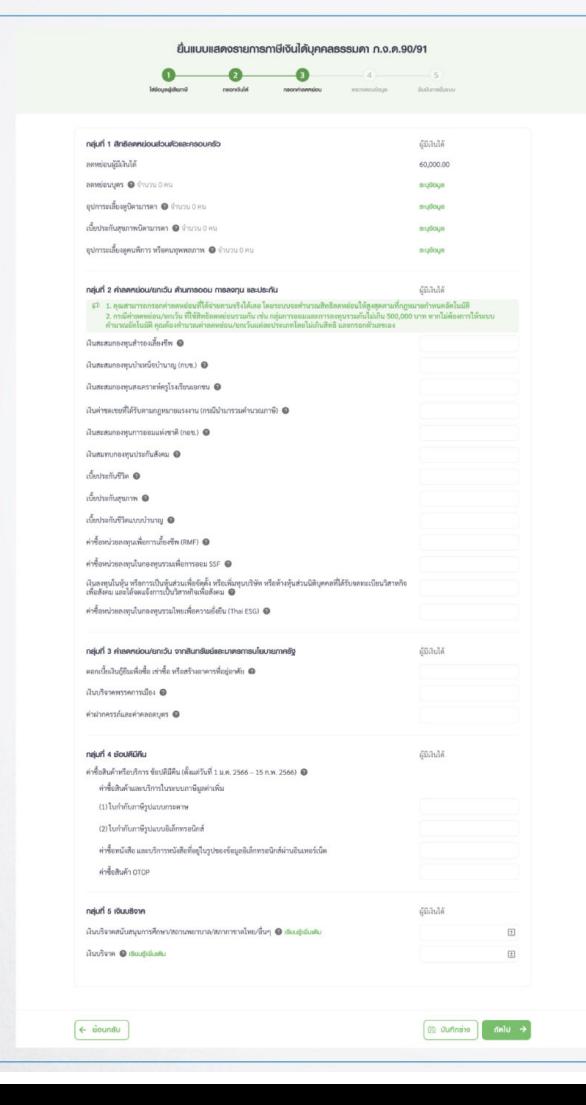

ระบุ **รายการลดหย่อน** ้เช่น กองทุน, เบี้ยประกัน, ประกันสังคม ู้ที่เรามี รวมไปถึงค่าใช้จ่าย "ช้อปดีมีคืน" (ถ้ามี)

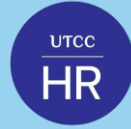

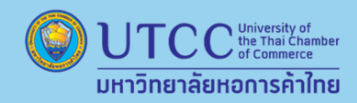

## **7. ตรวจสอบขอ้มูลท้งัหมด และกดยืนยนัการยื่นแบบ**

• เสร็จสิ้ นการยื่นแบบภาษีเงินได้บุคคลธรรมดา แต่ต้องอัพโหลดเอกสารค่าลดหย่อนอื่น ๆ เพิ่มเติมด้วย เพื่อความรวดเร็วในการขอคืนภาษี

กรณีมีภาษีที่ต้องชำระเพิ่ม และต้องการชำระผ่านช่องทางอิเล็กทรอนิกส์ ผู้ยื่นสามารถดูช่องทางการชำระได้ที่ <u><https://efiling.rd.go.th/rd-cms/bank></u> แต่หากมีภาษี ที่ชำระไว้เกินและต้องการขอคืน ให้ผู้ยื่นทำการสมัครพร้อมเพย์ด้วยเลขบัตรประชาชน ระบบจะทำการคืนภาษให้อัตโนมัติ และจะแจ้งผลการคืนภาษี ผ่าน SMS เบอร์โทรศัพท์ที่ผู้ยื่นได้ลงทะเบียนไว้ หากมีข้อสงสัยต้องการสอบถามข้อมูลเพิ่มเติม โทร.1161 (RD Intelligence Center)

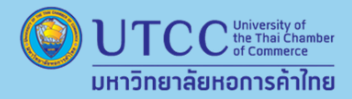

 $rac{\text{urcc}}{\text{HR}}$ 

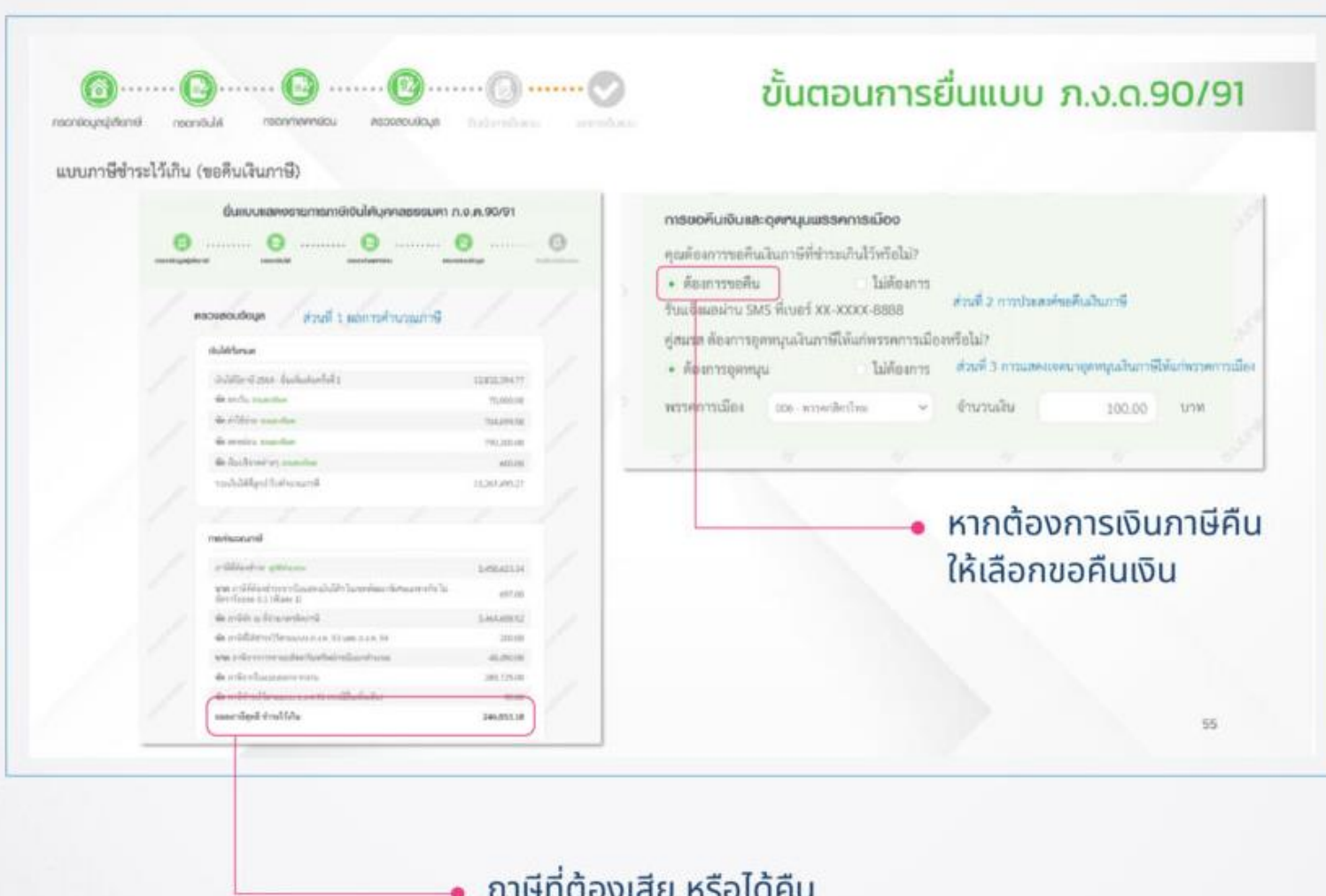

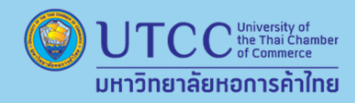

## **ย ื นผ ิ ด / ใส่ข้อมูลไม่ครบ ่**

**สามารถยื่นภาษีใหม่ได้จนกว่าจะหมดเวลาการยื่นภาษี**

• ยื่นภาษีแบบออนไลน์ ให้เข้าระบบและเลือก " ยื่นเพิ่มเติม " เพิ่มข้อมูลให้ถูกต้องอีกครั้ง

• ระยะเวลาการยื่นภาษีแบบออนไลน์ ตั้งแต่วันที่ 1 มกราคม – 8 เมษายน 2567

• ระยะเวลาการยื่นภาษีแบบกระดาษ ตั้งแต่วันที่ 1 มกราคม – 31 มีนาคม 2567

#### **เง ื อนไขค าปร ั บในการย ื นภาษ ี ่ ่ ่**

• ไม่ยื่นภาษีภายในเวลาที่กำหนด จะถูกปรับไม่เกิน **2,000 บาท** 

• ไม่จ่ายภาษีภายในเวลาที่กำหนด ต้องเสียเงินเพิ่มอีก**ร้อยละ 1.5 ต่อเดือน** ของเงินภาษีที่ต้อง ชำระตั้งแต่วันที่เลยกำหนดยื่น จนถึงวันชำระภาษี

# **จ่ายภาษีก้อนเดียวไม่ไหว**

#### **ผ่อนช าระได้**

- ต้องมียอดภาษีที่ต้องจ่าย 3,000 บาทขึ้ นไป
- แบ่งผ่อนเป็น 3 งวด เท่ากัน 0% ไม่มีดอกเบื้ย
- ติดต่อขอชำระได้ที่ สำนักสรรพากร หรือ เว็บไซต์

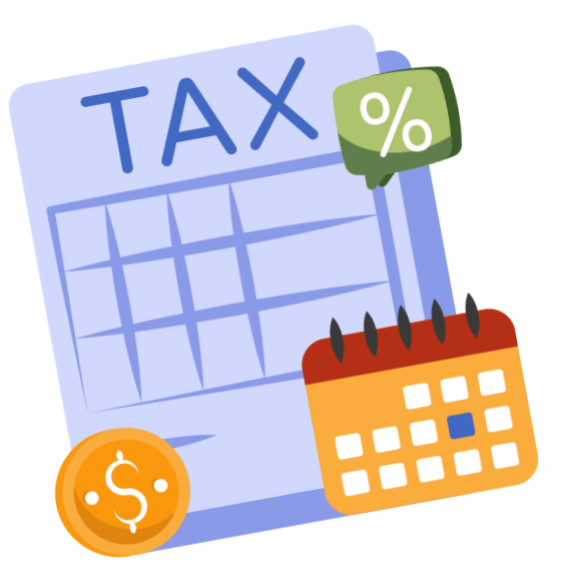

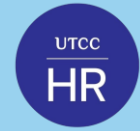

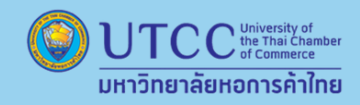

# **ขอคืนเงินภาษี**

#### **สามารถรับเงินภาษีคืนผ่าน ช่องทางการคืนเงิน ดงัน้ี**

1. การคืนเงินเข้าบัญชีธนาคารที่ลงทะเบียนพร้อมเพย์ด้วยเลขประจำตัวประชาชน 13 หลัก กรมสรรพากรจะทำการโอนเงินภาษีที่ได้อนุมัติคืนเข้าบัญชีเงินฝากธนาคารที่ลงทะเบียนพร้อมเพย์ สำหรับบุคคล ธรรมดาสัญชาติไทยที่ลงทะเบียนพร้อมเพย์ด้วยเลขประจำตัวประชาชนกับบัญชีเงินฝากธนาคารและได้แจ้งความประสงค์ขอรับเงินคืนเข้าบัญชีเงินฝากธนาคารดังกล่าว

2. การคืนเงินผ่านสาขาธนาคารกรุงไทย จำกัด (มหาชน) และธนาคารเพื่อการเกษตรกลัการเกษตร (ธ.ก.ส.) กรณีผู้ขอคืนเงินภาษีไม่ประสงค์รับเงินภาษีคืนด้วยการโอนเงินภาษีคืนเข้าบัญชีเงิน ฝากธนาคารที่ลงทะเบียนพร้อมเพย์ กรมสรรพากรจะออกหนังสือแจ้งคืนเงินภาษีเงินได้บุคคลธรรมดา (ค.21) เป็นหลักฐานเพื่อนำไปติดต่อรับเงินคืนที่สาขาธนาคารธนาคารกรุงไทย หรือธนาคารเพื่อ การเกษตรและสหกรณ์การเกษตร ดังนี้

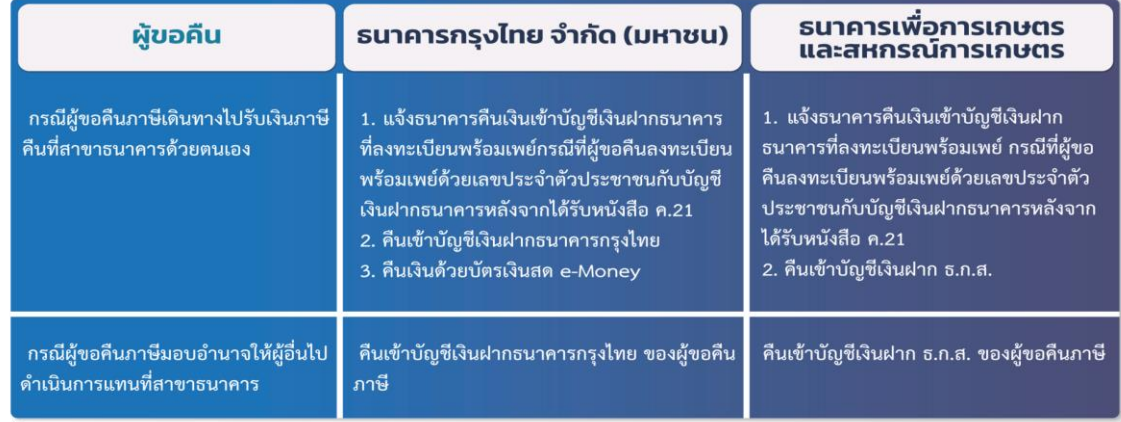

3. การคืนเงินสำหรับผู้ขอคืนที่ไม่สามารถลงทะเบียนพร้อมเพย์ด้วยเลขประจำตัวประชาชน 13 หลัก กรณี ชาวต่างชาติ ห้างหุ้นส่วนสามัญ คณะบุคคล วิสาหกิจชุมชน และกองมรดกที่ยังไม่ได้แบ่ง กรมสรรพากรจะออกหนังสือ ค.21 (หนังสือแจ้งคืนเงินภาษีเงินได้บุคคลธรรมดา) พร้อมเช็ค โดยจัดส่งทางไปรษณีย์ตามที่อยู่บนแบบแสดงรายการให้ผู้ขอคืน เพื่อนำไปเข้าบัญชีเงินฝากที่สาขาธนาคาร เท่านั้น

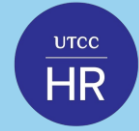

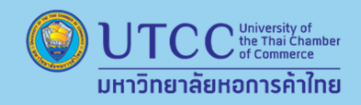

# **ขอคืนเงินภาษี**

#### **สามารถตรวจสอบบัญชีธนาคาร กรณีกรมสรรพากรคืนเงินเข้าบัญชีเงินฝากธนาคารแบบพร้อมเพย์ไดด้งัน้ี**

1. ตรวจสอบผ่านเว็บไซต์ของกรมสรรพากร www.rd.go.th > เมนู My Tax Account ตรวจสอบข้อมูลทางภาษี > Login เข้าระบบ > ติดตามสถานะและส่งเอกสาร > สอบถามชื่อธนาคารที่นำเงินคืนภาษีเข้า บัญชีพร้อมเพย์

2. ตรวจสอบจากสมุดบัญชีเงินฝากทุกบัญชีของทุกธนาคารที่มี ว่าเคยเปิดบัญชีไว้กับธนาคารใดบ้าง

3. ตรวจสอบผ่านเว็บไซต์ของธนาคาร, ตู้ ATM หรือ Application Mobile ของแต่ละธนาคาร โดยเลือกบริการ พร้อมเพย์ เมื่อระบุเลขประจำตัวประชาชน ระบบของธนาคารจะแจ้งว่าได้เคยลงทะเบียนไว้กับ ธนาคารใด จากนั้นขอให้ติดต่อธนาคารโดยตรง

ทั้งนี้ เมื่อผู้เสียภาษีลงทะเบียนพร้อมเพย์ด้วยเลขประจำตัวประชาชนที่ธนาคารใด หากต้องการแก้ไขเปลี่ยนแปลงสามารถติดต่อได้ที่ธนาคาร \*\* กรมสรรพากรจะดำเนินการคืนเงินภาษี ภายใน 3 เดือน กรณีมีเอกสารชัดเจนแสดงว่า ได้มีการเสียภาษีไว้เกิน ผิด ซ้ำหรือไม่มีหน้าที่ต้องเสีย นับแต่วันที่ได้รับคำร้องขอคืนเงินภาษีด้วยแบบ *ภ.ง.ด.90/91 ที่แจ้งความประสงค์ขอคืนเงินภาษี หรือแบบ ค.10*

#### **ไม่เห็นด้วย กรณีไม่ได้รับเงินคืนภาษี หรือได้รับเงินคืนภาษีน้อยกว่าที่ขอคืน**

กรณียื่นแบบ ภ.ง.ด.90/91 ขอคืนเงินภาษีแต่ไม่ได้รับเงินคืนภาษีที่ขอคืน กาขึ้นกาษีน้อยกว่าที่ขอคืน หากไม่เห็นด้วยกับการพิจารณาคืนเงินภาษีดังกล่าว ให้ทำหนังสืออุทธรณ์ ต่อเจ้าหน้าที่ผู้ทำคำสั่งภายใน 15 วัน นับแต่วันที่ได้รับหนังสือแจ้งไม่คืนเงินภาษีอากร ค.30 หรือ ค.21 แล้วแต่กรณียื่น ณ สำนักงานสรรพากรพื้นที่ตามภูมิลำเนาที่ปรากฏในหนังสือแจ้งฯ โดยจัดทำ หนังสืออุทธรณ์ขึ้ นเองและชี้ แจงข้อเท็จจริงพร้อมแนบเอกสารประกอบ